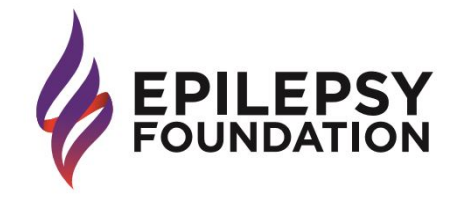

### **To access these free courses, follow the steps below. Please print these instructions for your reference.**

- 1. Go the website: Learn.Epilepsy.com
- 2. Click Create New Account and complete the various fields of information. The (\*) denotes all required items.
- 3. Create a unique user name and password. You will need these items to access your account in the future. Write them down here: Username: \_\_\_\_\_\_\_\_\_\_\_\_\_\_\_\_\_\_ Password: \_\_\_\_\_\_\_\_\_\_\_\_\_\_\_
- Click "I am not a robot" and then "Create new account".
- 5. When the Home Page appears, Click the 2nd icon on the far left "Training Catalogue" which allows you to view a catalog of all classes that are available.
- 6. Scroll along the Training Catalogue to find a class or filter the list be selecting from the course types.
- 7. Select the Class heading hyperlink followed by clicking "Subscribe to Group" icon. Read the prompt and Click "Join".
- The system will open to the class home page.
- Read the instructional content on the home page of the course.
- 10. Then Click the "Play" button icon located on the top right-hand section of the screen.
- 11. Complete the pre-test. (if that is applicable)
- 12. Scroll to the end of the page and Click "Finish". The system will begin the next lesson slideshow.
- 13. Please Click "Next Lesson" after each lesson. Once you have completed all lessons within the course the prompt will be "Back to Class".
- 14. Once back to the Class Home Page select the next Course heading hyperlink and Click "play" icon.
- 15. Repeat step  $(10)$  &  $(11)$  until you have completed the entire class.

### **To access suggested material please follow the below two steps.**

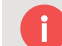

*If there is pretest you must complete the pretest before gaining access for course materials*

- 1. Click the heading of the course material you want to access
- 2. Click the "File fold" icon

# Instructions for Returning Users

- 1. Go to this website: Learn.Epilepsy.com
- 2. Enter your username and password in the white Log In box on the top right side of the page and then click "I'm not a robot" and then "Login."
- 3. When the Home Page appears, click on the 3rd icon "My Classes".
	- a. Click on Class you previously started
	- b. Click the play icon at the top right to begin where you left off
	- c. Once you have completed lessons/videos click next lesson. Once you have completed all lessons within a course the prompt will be "Back to Course". Please select this option.
	- d. Once back at the beginning of the course select "Back to Class" button on the top left.
- 4. Once back to class select the next.
- 5. When you have successfully completed all courses in the class and all evaluations, click on "My Achievements" to view and print your certificate.

The LMS certificate of completion can be found on the home page of the class or the home page of the Module 1 by clicking "Your Certificate" icon. To access the CEUs after class completion you will *need to access the CDC TCEO website. The instructions are listed on the 2nd page of the course completions certificate.*

## Continuing Education Credits

- 1. After completing a class,
- 2. Login or create a new account on TCEO [\(www.cdc.gov/GetCE\)](http://www.cdc.gov/GetCE).
- 3. Search for the class you completed.
- 4. Scroll down and click on the title of the course.
- 5. Review the information on the Course Summary page and click Continue.
- 6. Enter in the Course Code that was provided on your certificate of completion from Epilepsy Foundation in the Course Access Code box and click Continue.
- 7. Choose the type of continuing education you'd like to earn. You can select more than one.
- 8. Select the sessions of the conference that you attended. At the top of the page click Save Selections.
- 9. Under Pending CE, complete the Evaluation for the session you attended and then complete the Posttest
- 10. Visit the Completed CE section of the My Activities page to download your certificate.